# Hämta betygshistorik för elever som gått i kommunal grundskola i Nacka Kommun

*Exempel:* Dagens datum 2019-10-10. Jag vill ha betygshistorik på elever i åk 7 från annan kommunal grundskola i Nacka som börjat i på min enhet.

## 1. Välj "Skola" i toppmenyn och sedan rapport "03. Betyg (GR)"

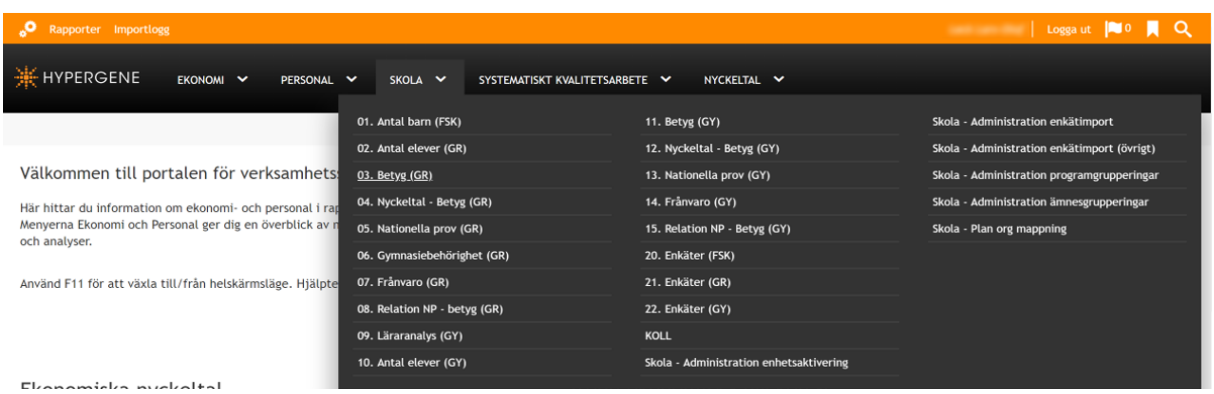

2. Välj nuvarande läsår, termin och årskurs – där eleven/eleverna går idag på din enhet

Ställ även in enligt följande:

Betygstyp: Samtliga betyg, Skolform: Alla skolformer grundskola, Välj mått: Betyg ack.

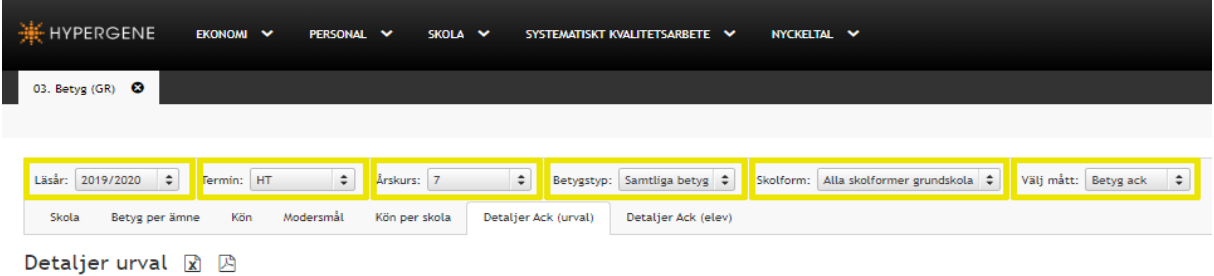

# 3. Välj fliken "Skola" och markera sedan din enhet

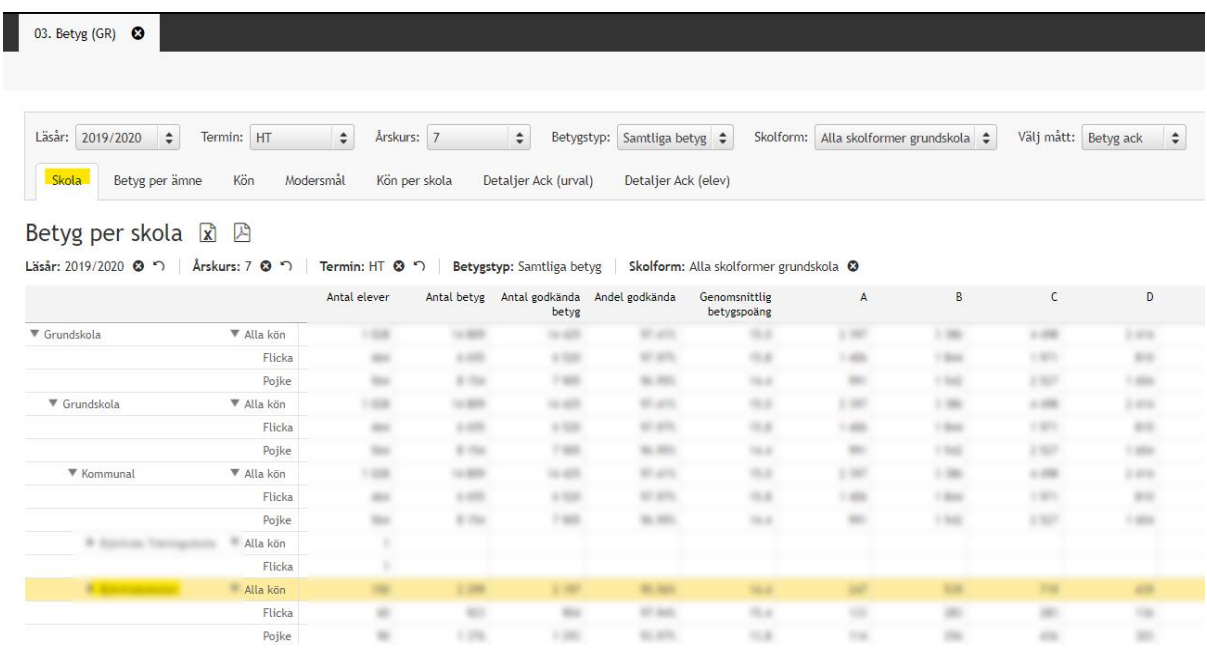

# 4. Välj "Betyg per ämne" och markera "Grundskola"

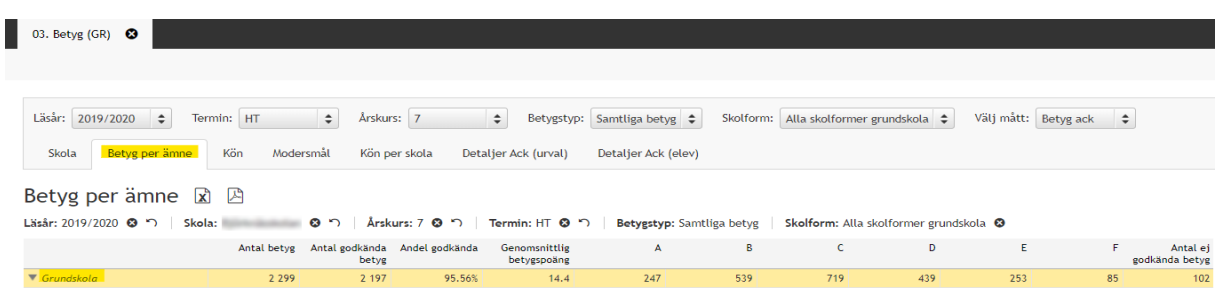

# 5. Välj fliken "Kön" och markera sedan "Alla kön"

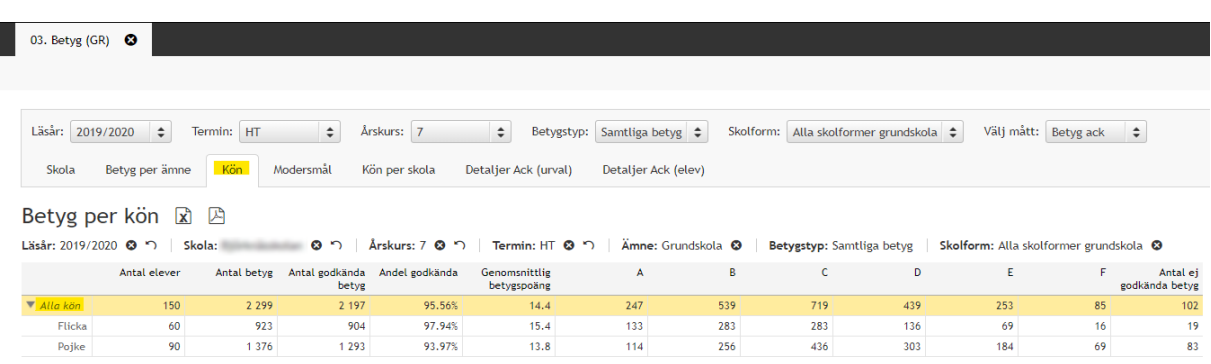

## 6. Välj fliken "Modersmål" och markera sedan "Alla modersmål"

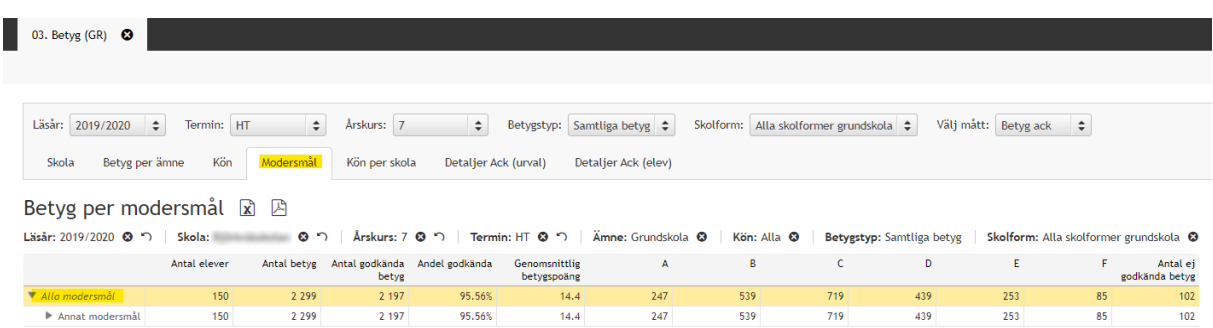

## 7a. Välj fliken "Detaljer Ack (urval)" för att se elevernas senast satta betyg

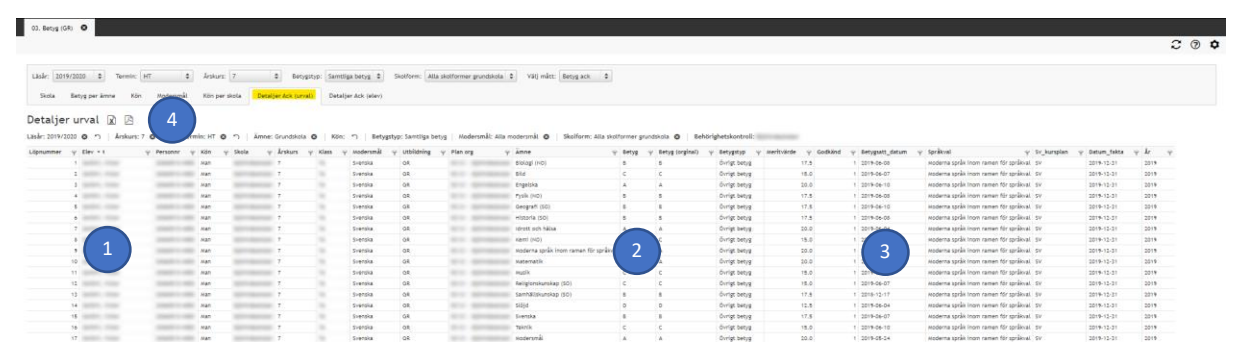

#### **Förtydligande:**

- 1. Här ser du elevens namn.
- 2. Här ser det senast satta betyget på eleven. Detta exempel innebär det att betyget kommer från VT åk 6.
- 3. Här ser du när betyget satts.
- 4. Om du vill ladda ned ett PDF- eller Excel-dokument klickar du här.

**Tips:** Använd filtreringsfunktionen för att söka på specifika värden eller texter.

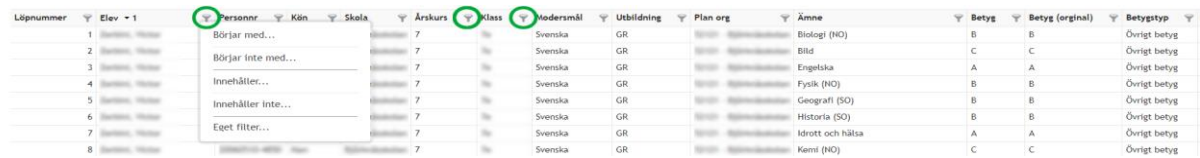

### 7b. För att se enskild elevs kompletta betygshistorik:

- 1. Klickar du på elevens namn.
- 2. Klicka på fliken "Detaljer Ack (elev)"

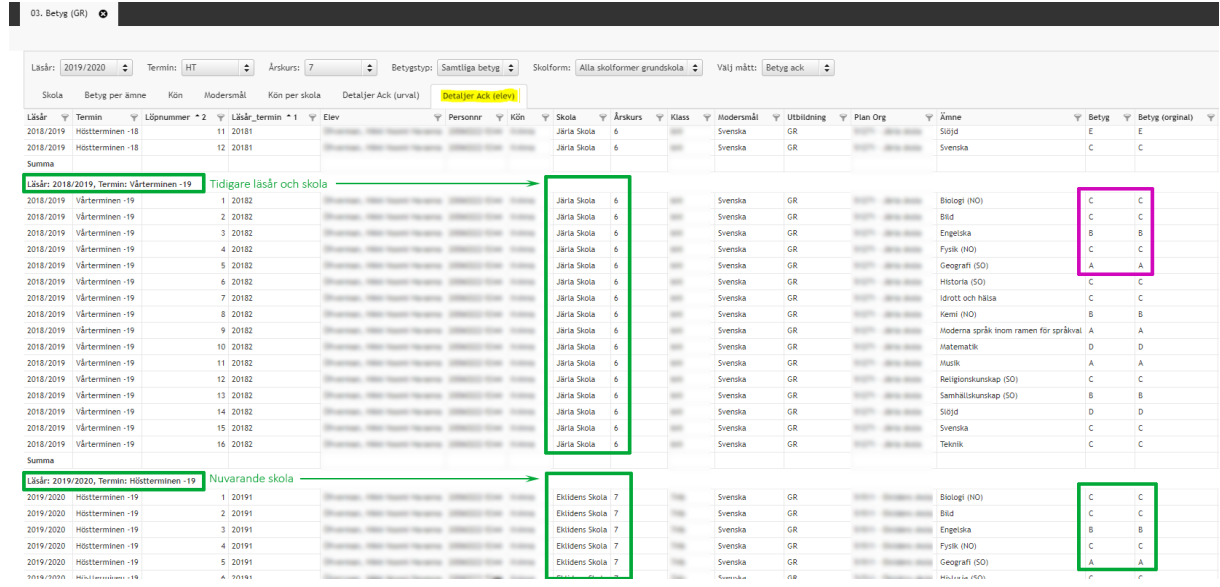

Förtydligande: I den här vyn får du fram betyg satta för två olika läsår där du också ser att eleven har gått på två olika skolor. Längst till höger ser du de satta betygen. I det här exemplet är betygen samma eftersom eleven ännu inte fått betyg. Gör du en sökning på vårterminen kan betygen skilja sig åt.